# Navigation Sheet – Basic Project set-up and management

Compliance & Data Office

Research Support Office

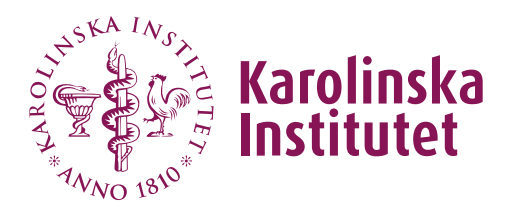

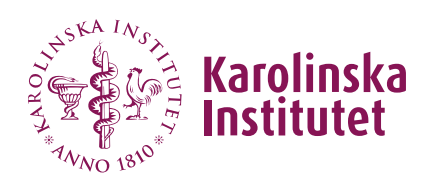

## Table of contents

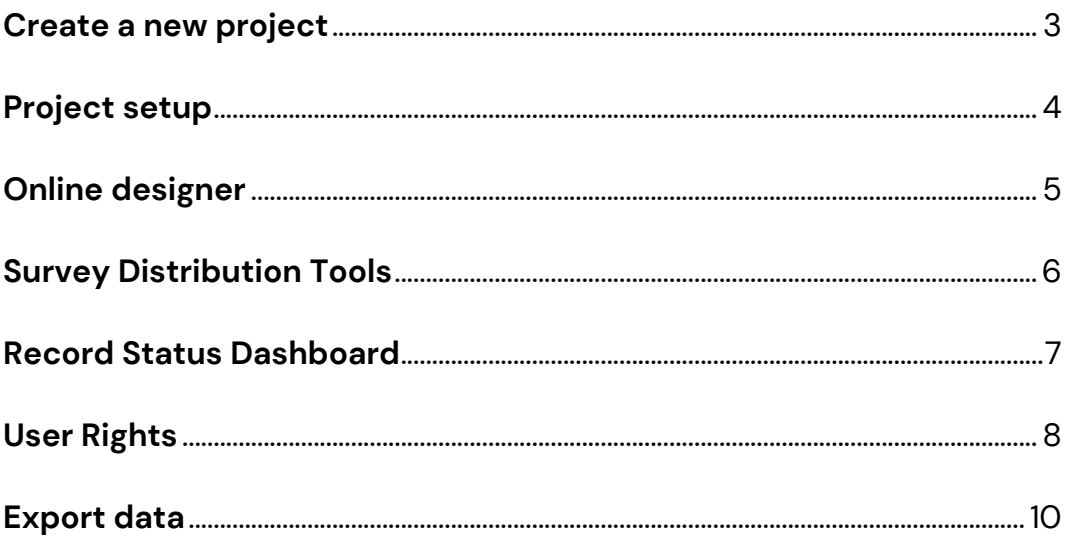

This is a short guide to explain the basic set-up and management of a REDCap project.

#### <span id="page-2-0"></span>Create a new project

Only users with KI-ID can create projects in REDCap. To create a new project, click on the New Project button on the top of the start page.

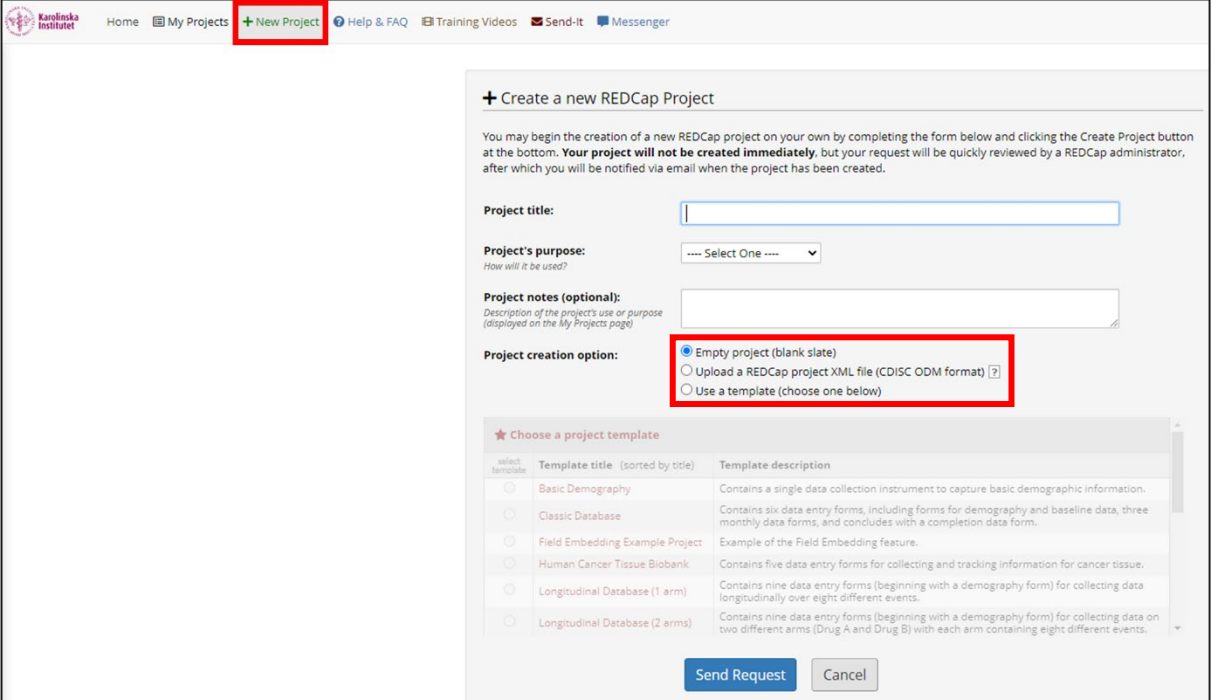

You should enter a Project Name, choose Project Purpose and select a Project creation option before submitting the request for a new project.

- If you choose an **Empty Project**, you will have the flexibility to tailor the project in a way that suits your study best. It can, however, be quite time-consuming filling in everything from a blank slate.
- If you have a previous REDCap project downloaded on your computer, you can choose to use this as a template for your new project by **uploading the project XML file** and re-use your previous settings.
- The last option is to use one of the pre-made **templates from the system** if there is one that fits your study design or if you just want some tips on how to build a project similar to yours.

Your project request needs to be approved by your REDCap administrator before you can start working on it. This is normally done the same day, provided your request is submitted within standard office hours.

### <span id="page-3-0"></span>Project setup

Once your project has been approved, you can choose the project settings under the Project Setup tab on the left-hand side.

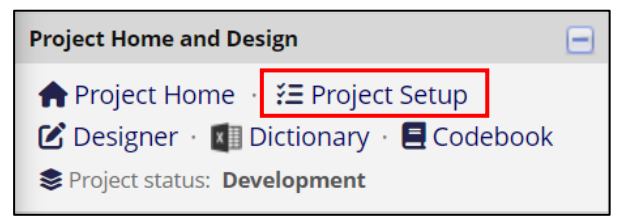

Here you can enable the Survey function if you plan to send out online surveys to your study participants. You can also enable longitudinal data collection and modify the project title.

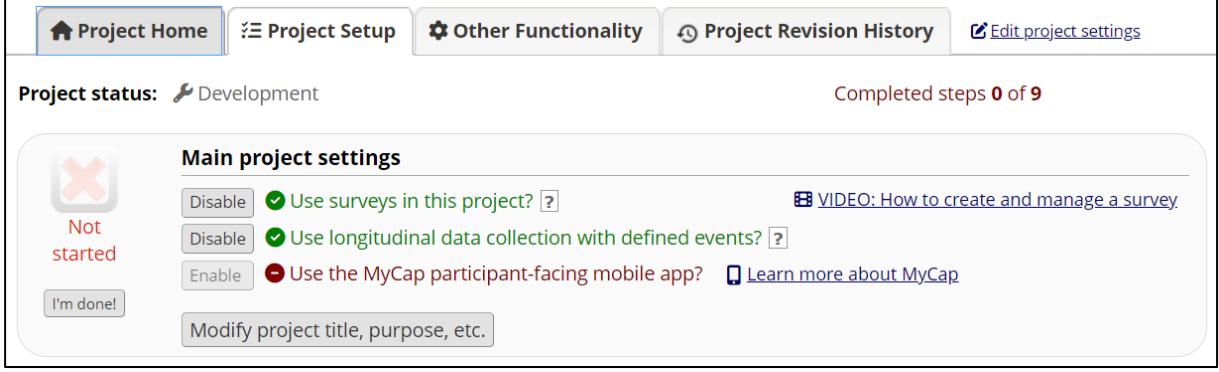

You will have further options of enabling various modules and functions for your project.

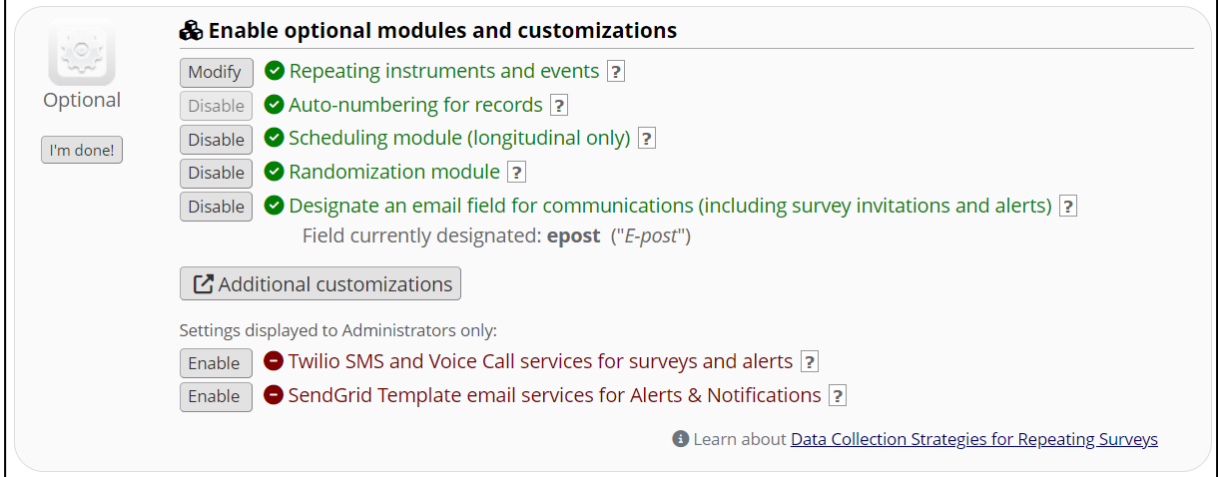

#### <span id="page-4-0"></span>Online designer

You can navigate to the Online designer tab either from the menu on the left-hand side or from the Project setup tab.

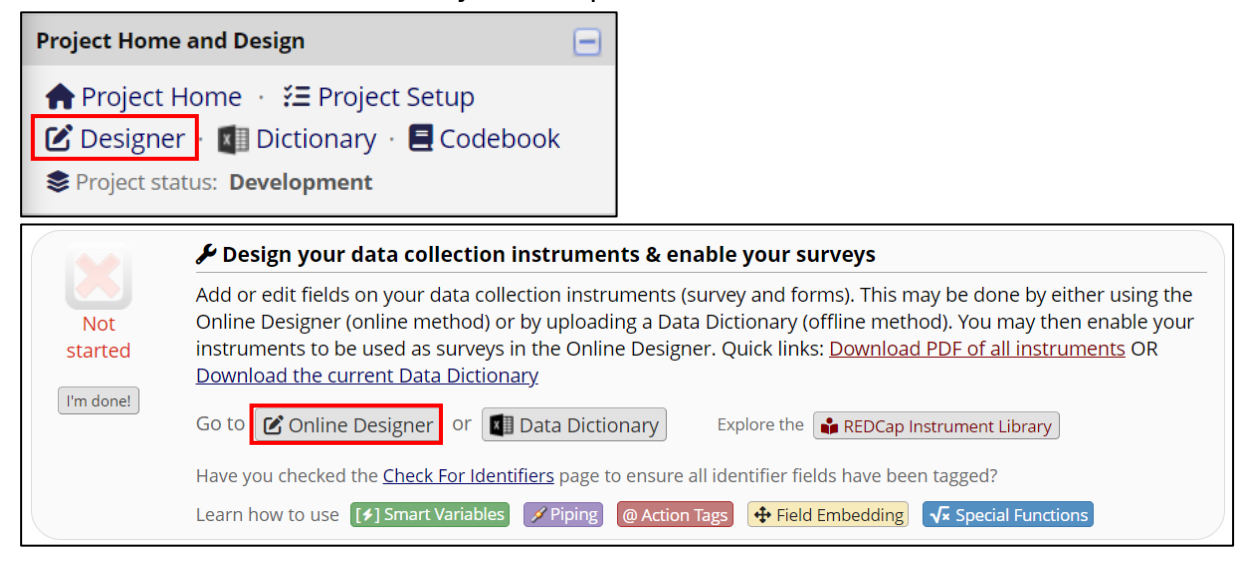

Here is where you will create your forms/surveys. In REDCap they are called Instruments. You can Create new instruments, Import instruments from the REDCap Library or Upload instrument Zip files from your other REDCap projects.

If you enabled the survey function under Project Setup, you also need to enable each instrument that should be used as a survey. If you keep instruments disabled, you can still use these instruments as forms, where study staff can enter information when logged in to the system.

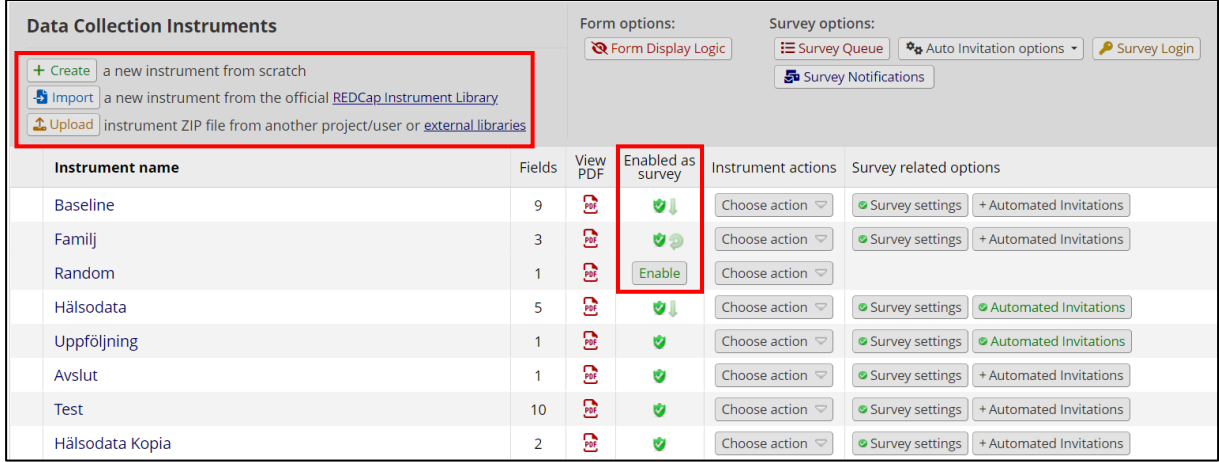

### <span id="page-5-0"></span>Survey Distribution Tools

If you are using the survey function in your project, you can find different ways of distributing your surveys via the Survey Distribution Tools tab on the left-side menu.

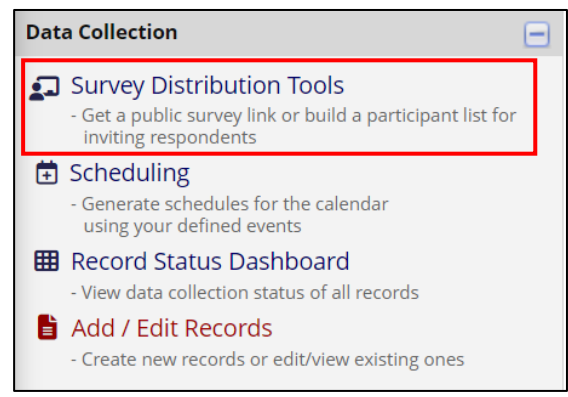

You can choose to use a public survey link or to create your own participant list.

### <span id="page-6-0"></span>Record Status Dashboard

Under Record Status Dashboard you can get an overview of all collected data and view results from each participant.

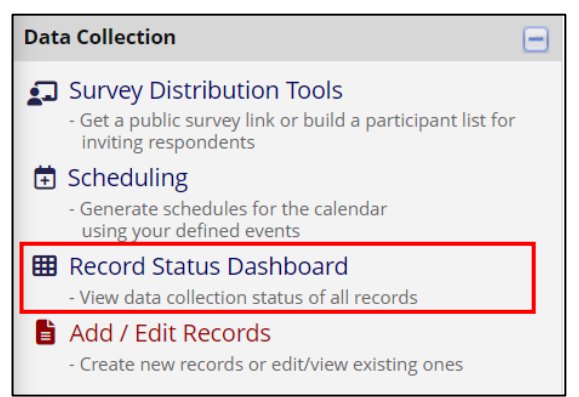

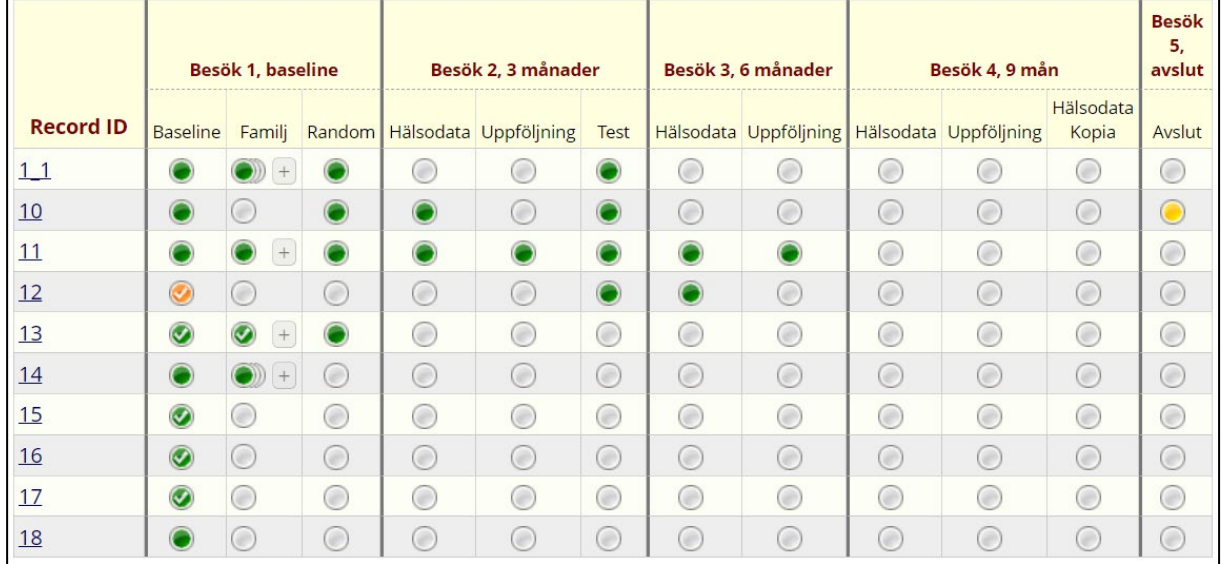

#### The results are color coded based on the status of the results.

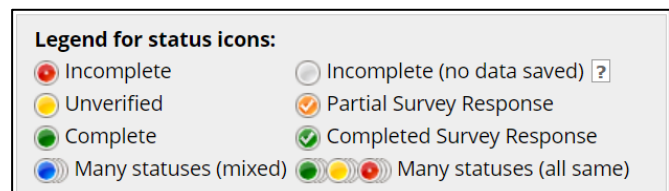

#### <span id="page-7-0"></span>User Rights

Under User Rights in the left-hand menu, you can add other REDCap users to your project and choose specific access levels for each user. **Please note** that when adding external users (users outside of KI) to a project containing personal data, you need to make sure you have relevant collaboration and data agreements in place before you start sharing any data. For more info, please visit [https://staff.ki.se/process-for-drawing-up](https://staff.ki.se/process-for-drawing-up-agreements-for-the-transfer-of-personal-data)[agreements-for-the-transfer-of-personal-data.](https://staff.ki.se/process-for-drawing-up-agreements-for-the-transfer-of-personal-data) 

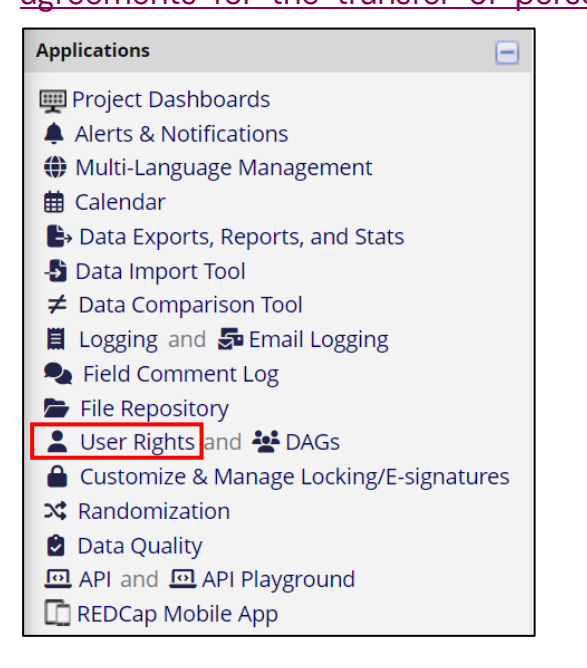

To add a person to your project, type in the person's name in the textbox and choose the correct user in the appearing drop-down list. You can also create roles, such as "Data Collector", to which you can add several users needing the same user rights.

**Please note** that adding an email address will not provide a person access to your project, you need to add their REDCap username.

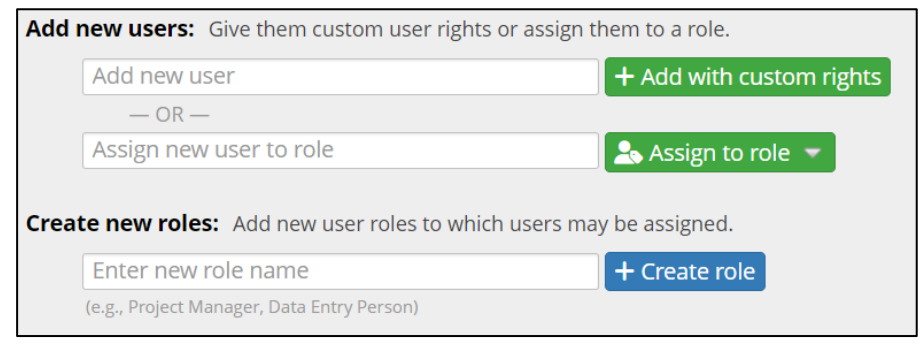

You can also create Data Access Groups (DAGs) which can be useful when working with a multicenter study. You can then create one DAG for each study site and then the members of that DAG will only be able to access the data linked to their own DAG.

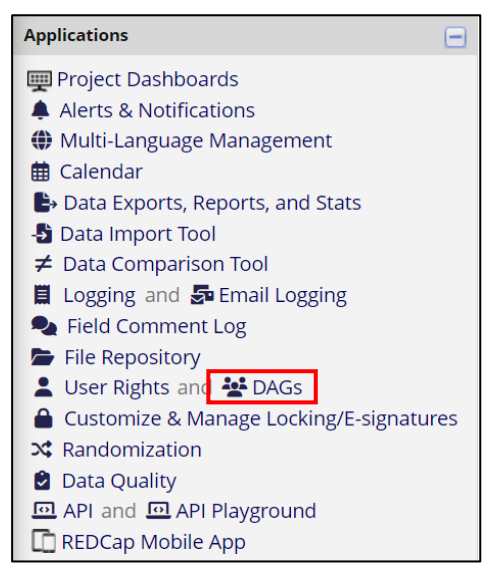

#### <span id="page-9-0"></span>Export data

There are several ways of exporting data from your REDCap project.

1. Via the tab Other Functionality you can export your entire project as an XML file. You can choose to only export the metadata, or metadata + data. In this tab you can also copy or delete your project.

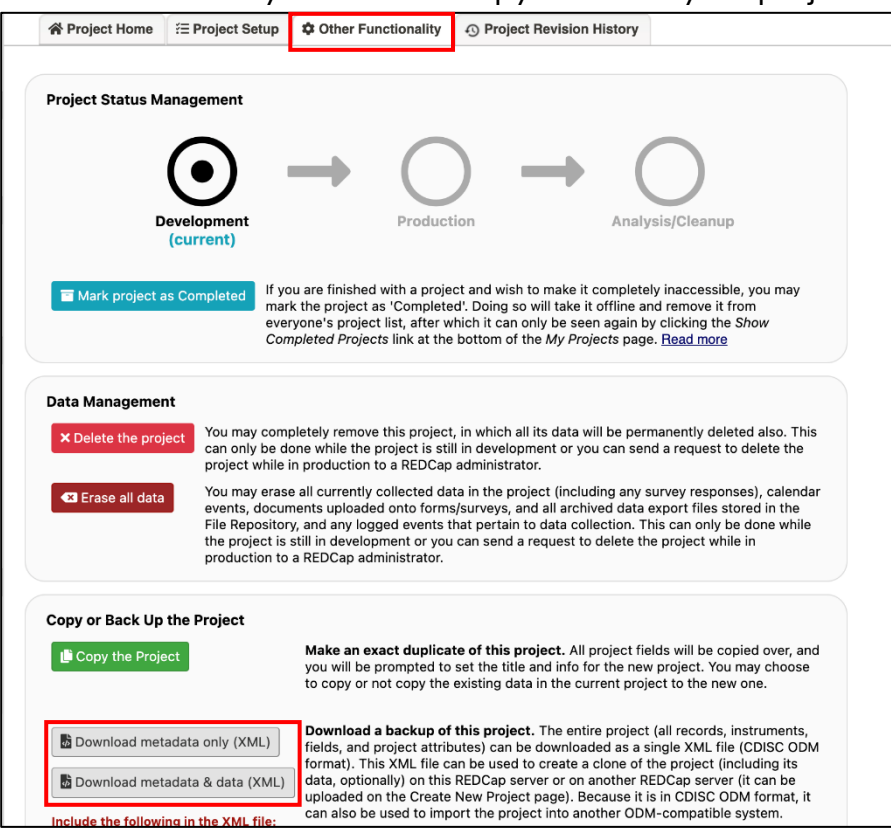

2. If you are only interested in exporting the collected data, this is done via the Data Exports, Reports and Stats tab on the left-hand menu.

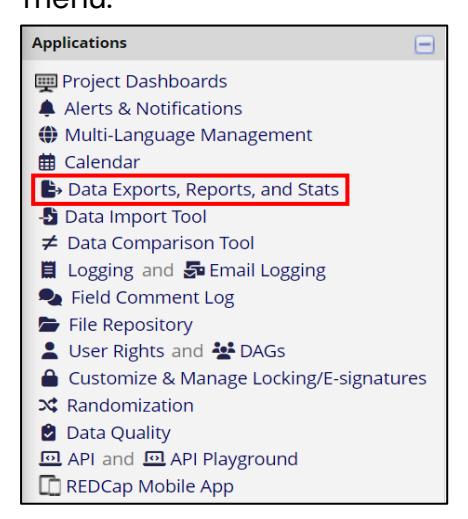

You can export all data, data from specific instruments or create your own reports and export.

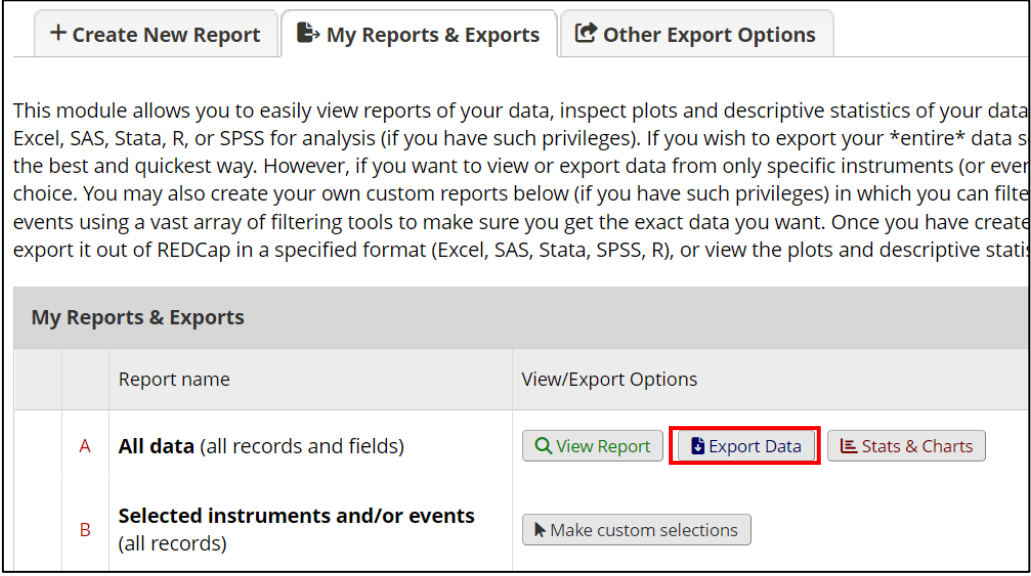

When you click on Export Data, a new window will appear where you can choose which format you wish to use. When exporting data to an excel CSV file on a Swedish computer, remember to use semi-colon as the delimiter character in order to view your data in the correct format.

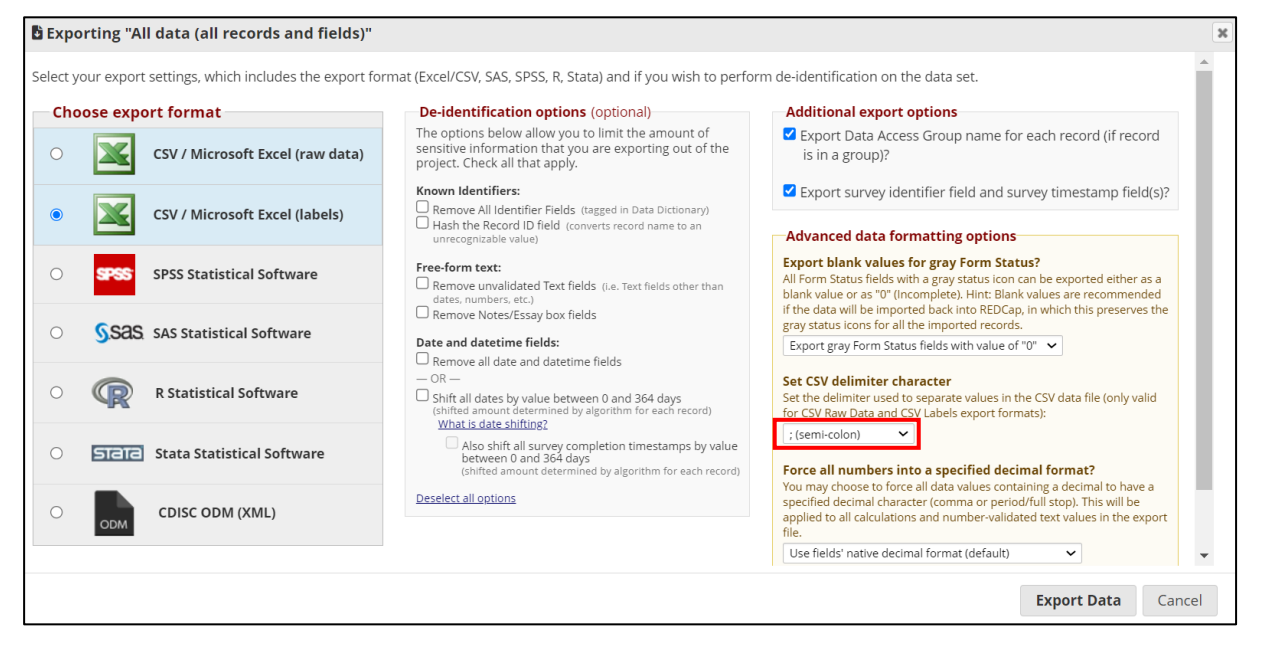